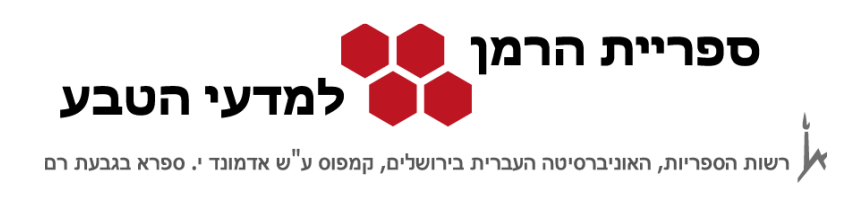

# **חיפוש במאגר המידע GeoBase http://www.engineeringvillage.com**

מאגר ה- GeoBase עוסק בגיאוגרפיה אנושית ופיסית, בגיאולוגיה, באקולוגיה, באוקינוגרפיה, בגיאומכניקה ובלימודי פיתוח. המאגר כולל מאמרים, ספרים, דברי כנסים, סקירת מוצרים ומדריכים משנת 1990 ועד היום .

המאגר נגיש דרך מנשק ה - Village Engineering , נמ שק שמשותף גם למאגרים רבים אחרים . הגישה למאגר פתוחה למנויים בלבד. אפשר להיכנס אליו מכל מחשב באוניברסיטה ומחוצה לה דרך שרת של האוניברסיטה או דרך ה- VPN ) פרטים באתר הרשות למחשוב ).

אפשר להיכנס למאגר :

- http://www.engineeringvillage.com :ישירות 1.
- 2. או דרך אתר האינטרנט של הספרייה (http://harmanlib.huji.ac.il) באחת משתי האפשרויות הבאות :
	- דרך הקישורים המהירים במסך הכניסה של האתר
	- דרך: מתחילים לעבוד מאגרי מידע ומשאבים מדעי כדור הארץ GeoBase

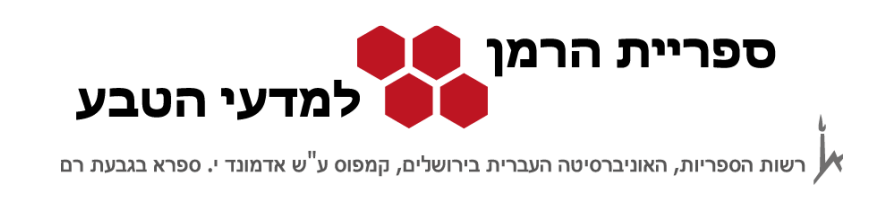

#### מסך הכניסה:

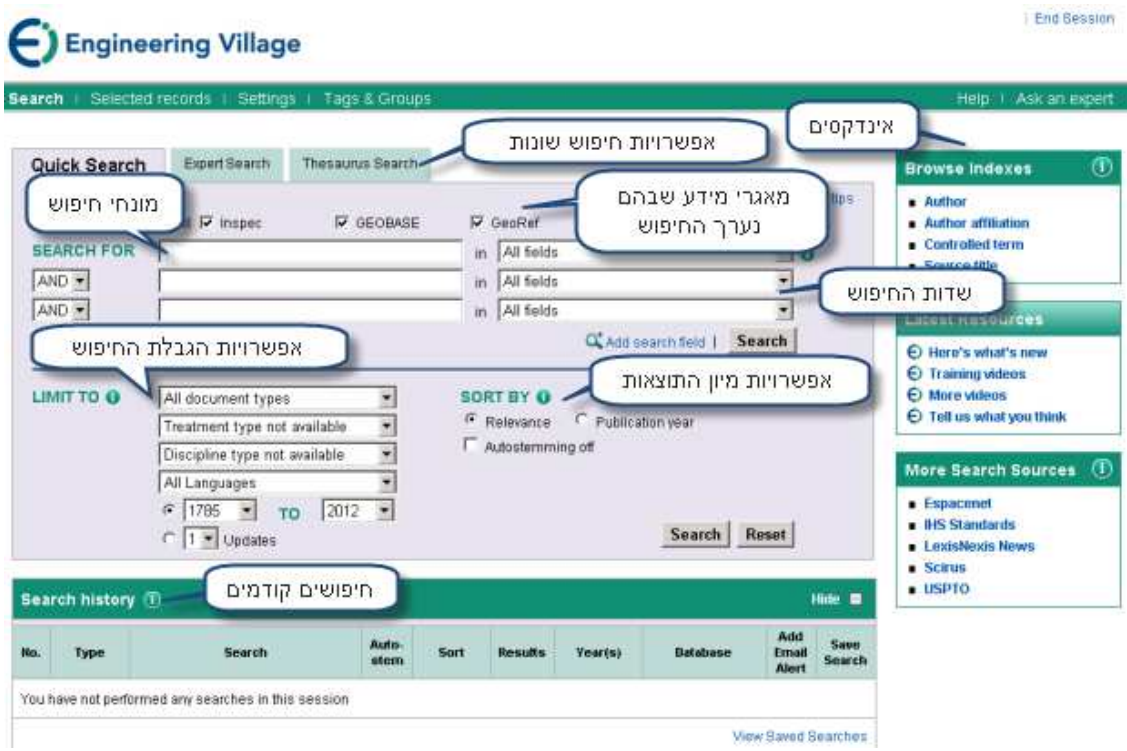

ממשק החיפוש Village Engineering מאפשר חיפוש בו זמנית בשלושה מאגרים: GeoBase , GeoRef ו- Inspec ) מאגר ה- Inspec הינו מאגר בתחום הפיסיקה), ולכן שלושת המאגרים מסומנים. על מנת לקבל תוצאות מדויקות יותר מומלץ לערוך את החיפוש רק במאגרים הרלוונטיים, ולבטל את הסימון ליד ה - Inspec .

נתמקד בשני מרכיבים עיקריים של הממשק: מסך החיפוש המהיר ומסך החיפושים הקודמים .

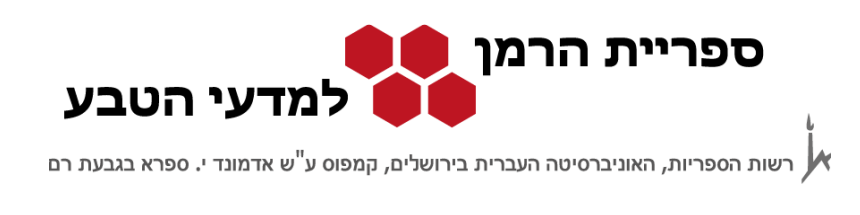

# **חיפוש מהיר**

במסך זה מחפשים לפי שדות מוגדרים כגון שם מחבר (Author (, שם מאמר (Title (ושם כתב עת (Journal), ומחברים אותם באופרטורים בוליאניים (AND, OR ו- NOT). ניתן גם להגביל את החיפוש לפי פרמטרים שונים כגון שנת הפרסום ולהגדיר אפשרויות מיון שונות .

לדוגמה, נחפש את רשימת הפרסומים של פרופ' זק על ים המלח בין השנים 2000-1980 :

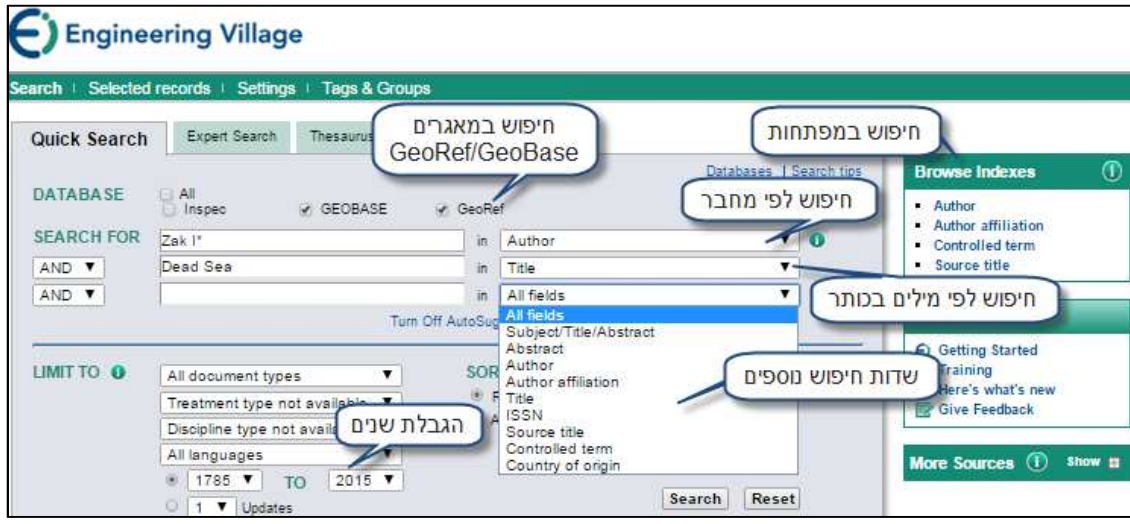

- יש להוריד את סימן ה √ ליד מאגר ה- Inspec ) מאגר בפיסיקה ).
- שם מחבר יש להקפיד להשתמש בכוכבית (\*) אחרי שם המשפחה או האות הראשונה של השם הפרטי. הוספת הכוכבית מאפשרת חיפוש בעזרת גידום, כלומר, חיפוש כל הסיומות האפשריות של מילה .
	- תחת Indexes Browse יש ארבעה מפתחות לדפדוף ברשימות שונות :
		- 1. מחבר (Author (
		- (Author affiliation) מוסד 2.
		- 3. מונח מפתח של המאגר (Controlled term)
			- 4. כותר כתב עת (Serial title)

מומלץ להשתמש במפתחות אלה אם :

מאגרי מידע במדעי כדור הארץ GeoBase עמוד 3 מתוך 6

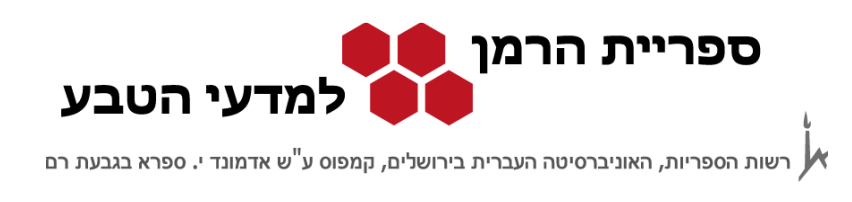

- לא בטוחים איך מאייתים מונחים או שמות;
- רוצים לדעת אם המונח או השם ממפותחים במאגר;
	- או אם לא בטוחים מהו המונח המתאים לחיפוש .

### **תוצאות**

#### מסך התוצאות

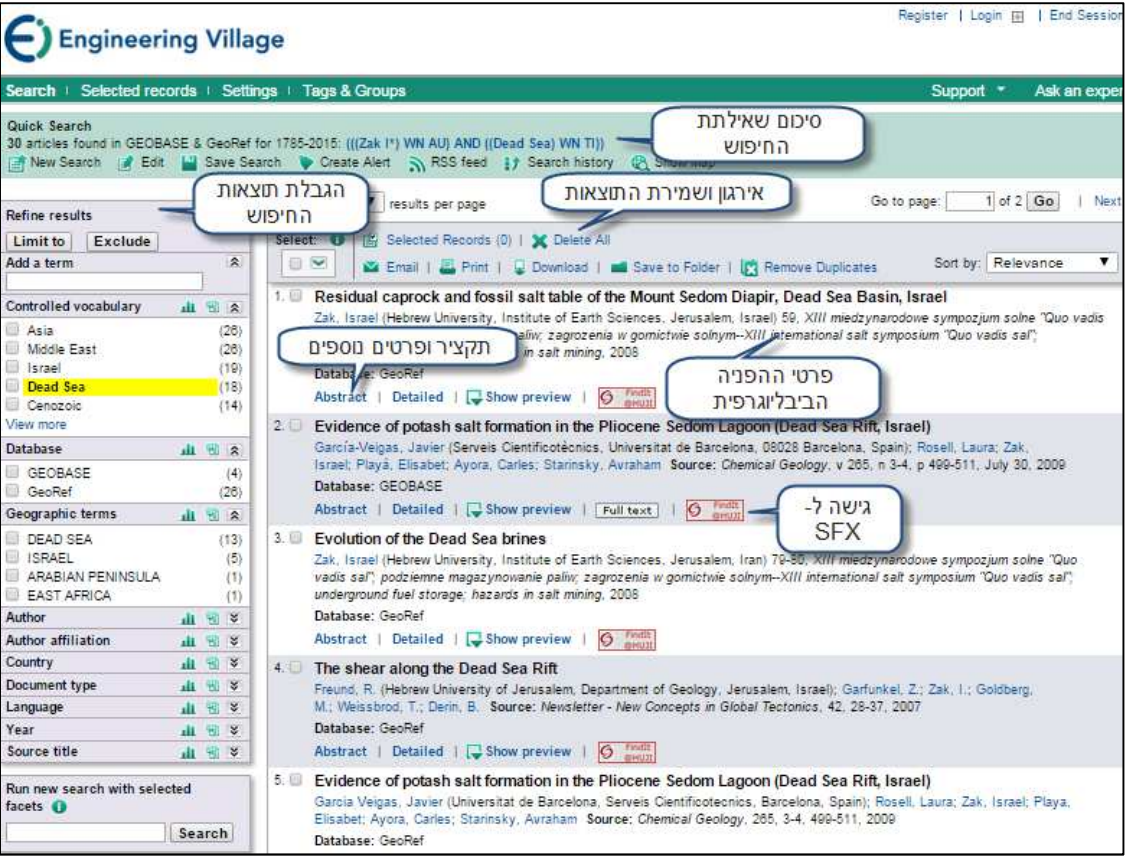

Manager Result: ארגון ושמירת התוצאות - את התוצאות אפשר להדפיס, לשלוח בדואר אלקטרוני או לשמור בקובץ .

Refine Results: הגבלת תוצאות החיפוש - ניתן להגביל את החיפוש לפי מחברים, שנת פרסום, המוסד אליו שייך המחבר ועוד .

מאגרי מידע במדעי כדור הארץ GeoBase עמוד 4 מתוך 6

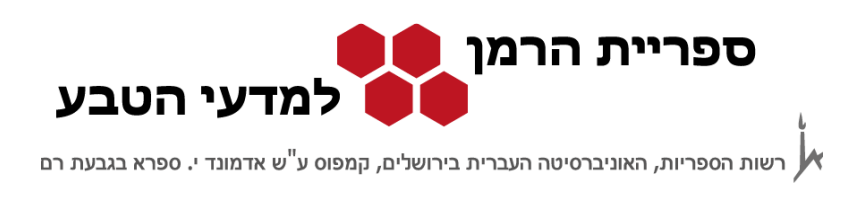

לאחר בחירת הפרמטר שלפיו מגבילים את החיפוש, צריך לבחור ב- Include כדי לקבל את כל התוצאות שמופיע בהן הפרמטר הנבחר, או Exclude כדי לקבל את כל התוצאות שבהן לא מופיע הפרמטר הנבחר .

לגישה אלקטרונית יש ללחוץ על הכפתור שמוביל למסך ה-SFX . לא מומלץ להכנס לקישור <mark>Full-text </mark>של המאגר כי הוא מקשר לשירות בתשלום.

## **חיפושים קודמים**

במסך החיפושים הקודמים ניתן לשמור חיפושים להרצה חוזרת במועד מאוחר יותר או לבקש עדכונים שוטפים לדואר האלקטרוני על מאמרים חדשים שתואמים לשאילתה. יש גם אפשרות להצליב שני חיפושים שכבר בוצעו ללא צורך לחזור למסך החיפושים .

Search history (f) Hide **a** הצלבת שאילתות Combine Searches; e.g., (#1 AND #2) NOT #3 RT BY · Relevance Publication year Search Results Database Delete Combine קבלת עדכון בדוא"ל ((Katz A\*) WN AU) BASE &  $3$  $\blacksquare$  $\mathbf{x}$ רשימת חיפושים Query details **a** Edit **Create Alert** Save Search קודמים **WN All fields))**  $\overline{\mathbb{D}}$   $\overline{\mathbb{M}}$ (((Dead Sea) WN All field EOBASE &  $\overline{2}$ שמירת שאילתות  $\pmb{\times}$ GeoRef 图 Query details 图 E **Create Alert** להרצה חוזרת (((Zak I\*) WN AU) AND ((Dead Sea) WN TI)) **GEOBASE &**  $\Box$ 30  $1.$ × GeoRef Query details For Edit For Save Search Create Alert **Delete Search History** View Saved Searches

ניכנס למסר החיפושים הקודמים:

במסך זה מופיעה רשימה של השאילתות הקודמות שהרצנו. בנוסף לשאילתה על פרופ' זק וים המלח מופיעות בדוגמה עוד שתי שאילתות. השאילתה הראשונה היא על גיאוכימיה וים המלח כמילות מפתח (KY - abstract / title / subject (, והשניה חיפוש של מאמרים שפרסם פרופ' אמיתי כץ בין השנים 2008-2004 .

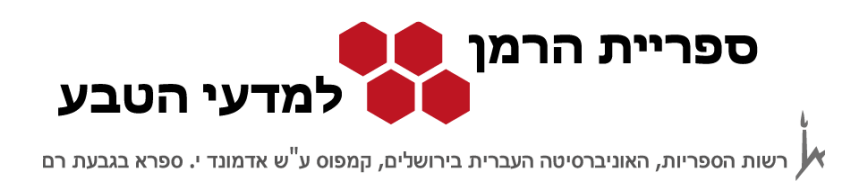

#### **שמירת שאילתות** :

- כדי לשמור תוצאות ולקבל עדכונים לדואר האלקטרוני יש לפתוח חשבון במאגר. מסך לפתיחת חשבון ייפתח בפעם הראשונה שננסה לשמור שאילתה .
	- כדי לשמור שאילתות להרצה חוזרת לוחצים על כפתור ה- <mark>\_ Save\_</mark> .ליד שאילתות שבחרנו לשמור תופיע המילה "Saved ".
		- רשימת השאילתות השמורות מופיעות ב history Search בתחתית המסך.
	- השאילתה השנייה נבחרה גם לצורך קבלת עדכונים בדואר האלקטרוני אחת לשבוע (משבצת ה- E-mail Alert מסומנת ב- $\vee$ ). את רשימת השאילתות שעליהן מקבלים עדכונים שוטפים ניתן לראות תחת האופציה "Alerts My "בתפריט העליון .

### **הצלבת שאילתות** :

לדוגמה, נאחד את שתי השאילתות על גיאוכימיה וים המלח שפרסם פרופ' כץ בין השנים 2004 ו - .2008 נרשום את מספרי השאילתות בשדה המיועד לכך, עם האופרטור הבוליאני AND ביניהם לצורך ביצוע פעולת ההצלבה (#3 AND #1(, ונריץ את השאילתה החדשה. יופיע מסך תוצאות חדש שבו 3 תוצאות. אם נחזור למסך החיפושים הקודמים נראה ברשימה את השאילתה החדשה ונוכל לשמור אותה או לסמן אותה לשם קבלת עדכונים .

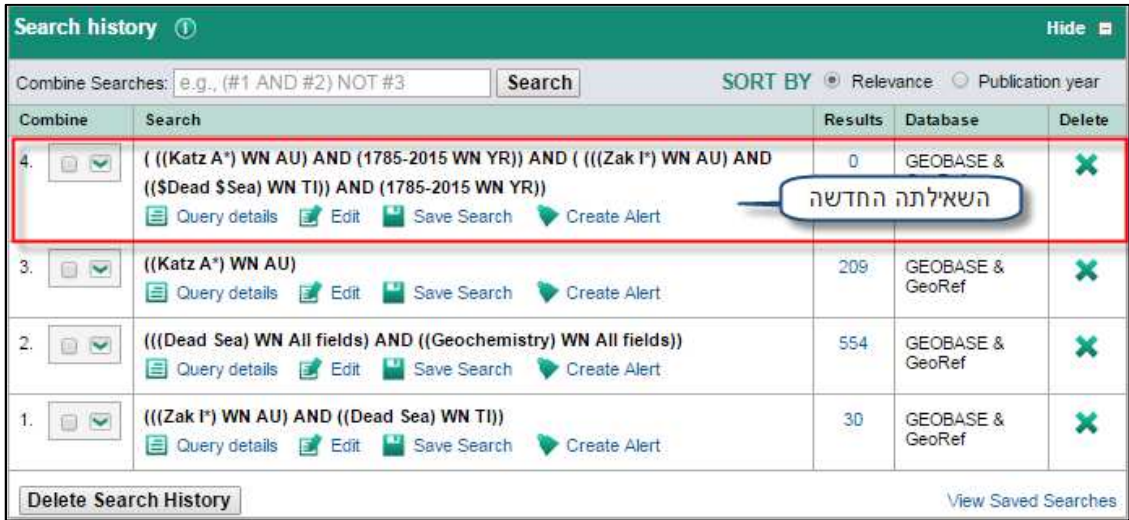